# **Инструкция по быстрому подключению купольной видеокамеры**

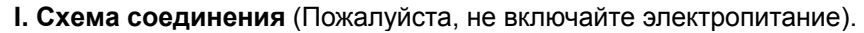

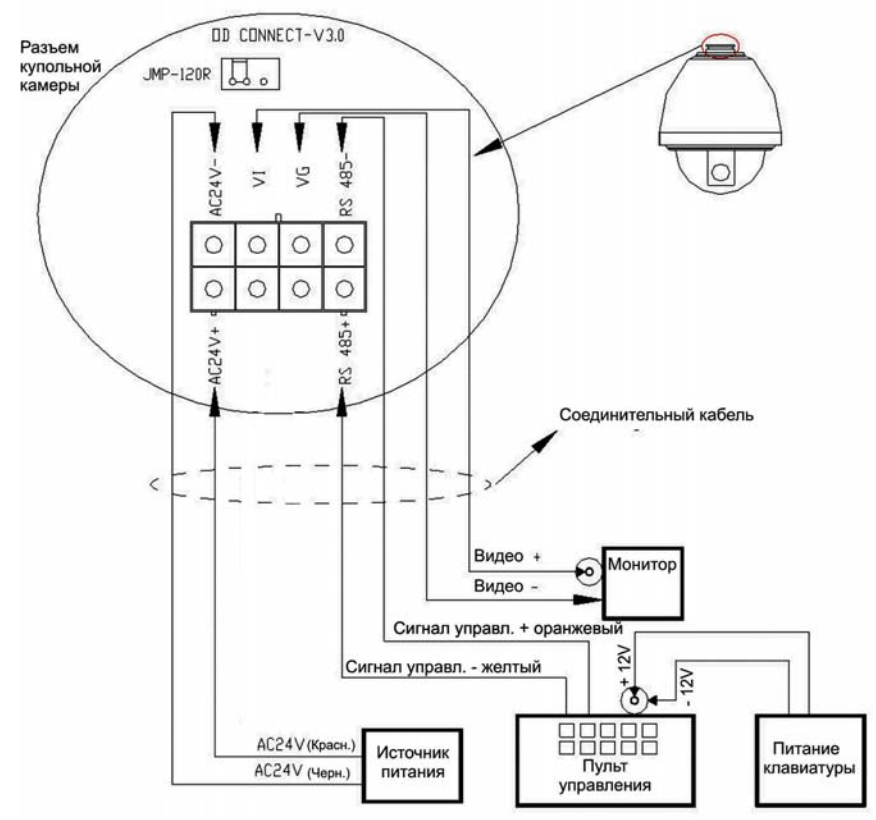

**II. Выбор протокола и скорости передачи сигнала.**

(Отключите питание перед выбором установок и перезапустите устройство после их изменений).

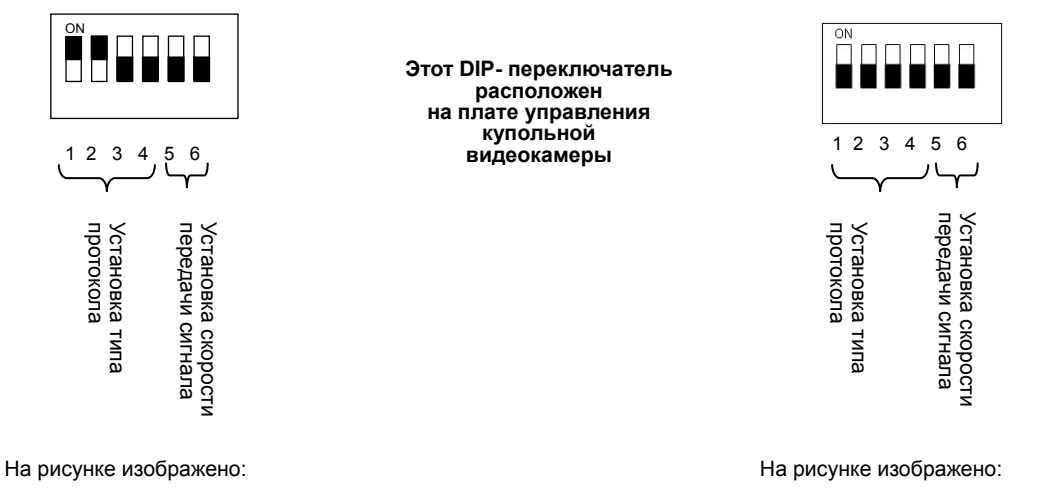

Протокол **Pelco-D**, Скорость передачи **2400 бит/сек** Автоматическое определение протокола, Скорость передачи 2400 бит/сек

## **III. Выбор адреса купольной видеокамеры.**

(Отключите питание перед выбором установок и перезапустите устройство после их изменений).

На рисунке изображено: Адрес видеокамеры № 1

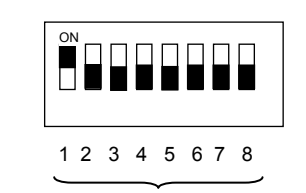

**Этот DIP- переключатель расположен на плате управления купольной видеокамеры**

Выбор адреса купольной камеры

## **IV. Установка камеры.**

Внимание: 1**.** Подключайте камеру и купольное устройство к разъему FFC, строго соблюдая полярность. 2. Крепежные отверстия различны для разного типа камер.

## **V. Подключение электропитания купольной видеокамеры.**

При правильном подключении будет произведен самоконтроль (вращение) купольной видеокамеры и (на мониторе появится изображение) непосредственно модуля. Внимание: при самоконтроле камеры допускается возникновение звука, производимого поворотным блоком устройства через 2-5 секунд движения по вертикали, при котором производится ориентация камеры.

## **VI. Установки пульта управления.**

#### **Установите одинаковые параметры протокола, скорости передачи сигнала и адреса клавишного пульта управления и соответствующей купольной видеокамеры.** (Пожалуйста, см. инструкцию по настройке пульта управления).

**Внимание**: Если установлено автоматическое определение протокола купольной видеокамеры, то протокол клавишного пульта управления может быть любым. Однако скорость передачи сигнала должна быть одинаковая.

#### **VII. Начало тестирования.**

Когда все вышеизложенное выполнено, можно начать тестирование.

 1. Проверка вращения купольного устройства

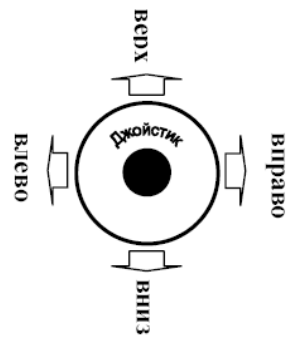

 Изменять направление (вверх, вниз, влево и вправо) купольной видеокамеры можно при помощи джойстика, как показано на рисунке.

**Примечание**: купольная видеокамера работает нормально.

2. Проверка масштабирования

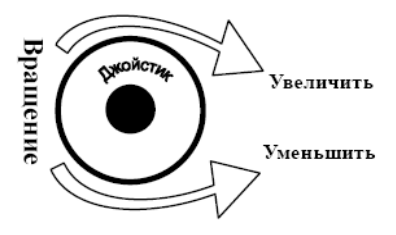

Проверить масштабирование можно с помощью функции масштабирования джойстиком или используя клавиши TELE (увеличение) и WIDE (уменьшение) на клавишном пульте управления.

**Примечание**: купольная видеокамера работает нормально

## **VIII. Завершение тестирования. (Кратко).**

1. Если действия 7 пункта выполняются без ошибок, то это означает, что система работает нормально. Пожалуйста, не меняйте соединение электропроводки и параметры различных установок, чтобы избежать ошибок и поломок.

2. Если действия 7 пункта выполняются с ошибками, пожалуйста, внимательно проверьте подключение электропроводки (пункты 1 и 4) и параметры установок (пункты 2, 3 и 6).

## **IX. Таблица предустановленных системных режимов**

# **Нажмите 90+SHOT+ACK (CALL+90+ENTER )на клавиатуре для входа в главное меню камеры, 57+SHOT+ACK -вход в меню модуля**

PreShot 80 (Call 80) Запуск PTZ маршрута 1 PreShot 81 (Call 81) Запуск PTZ маршрута 2 PreShot 83 (Call 83) Запуск вектора сканирования1 PreShot 84 (Call 84) Запуск вектора сканирования2 PreShot 85 (Call 85) Запуск вектора сканирования3 PreShot 86 (Call 86) Запуск вектора сканирования4 PreShot 87 (Call 87) Запуск вектора сканирования5 PreShot 88 (Call 88) Запуск вектора сканирования6 PreShot 89 (Call 89) Переключение джойстиком между замиранием картинки и продолжением PreShot 90 (Call 90) Установки Меню и Камеры PreShot 91 (Call 91) Функция «Обратный кадр» PreShot 92 93 94